※旧バージョン(BIZTREK BackOfficev2010~v2016)から BIZTREK\_BackOfficeV2020へバージョンアップされる際 は、各バージョンでのバージョンアップ処理が必要になります。

旧バージョンからのバージョンアップ手順及び旧バージョンプログラムダウンロードは、弊社ホームページより行えますので、 ご利用ください。(ダウンロード環境が無い場合は、DVDを送付させていただきますので、お手数ではございますが弊社(078-923-5536) までご連絡お願いします)

\*弊社ホームページ=> http://www.biztrek.jp/ にアクセス。

=>右上「サポートページへ」ボタンクリック=>「02\_サポート」クリック=>「2\_BackOfficeサポート」クリック =>中央の件名=「旧バージョンからのバージョンアップ手順(V2010=>V2018)」をクリック

※マルチ版をご利用の場合、データのバージョンアップ作業はシングル版プログラムで行なってください。

DVDから、シングル版プログラムをインストールできます。

また、4D Serverのインストール及び、BIZTREK\_BackOfficeマルチ版プログラムのインストール方法は、

DVD内⇒「4Dv17.x」フォルダ⇒「4DV17 インストールガイド.pdf」をご覧ください。

※新しいOSのPCに移行される際は、V2018でのバージョンアップ処理(以下手順1.~2.)は旧PCで行い、新しいPCへv2020プ ログラムをインストール後、以下の場所にV2018でのバージョンアップ処理が完了したデータファイル(拡張子=「.4DD」)を コピーして、起動してください。

□データコピー場所\_コンピュータ→Cドライブ→「Marvel」フォルダ→「BIZTREK\_BackOffice2020」→「DATA」フォルダ

【バージョンアップ手順】

- 1. 「BIZTREK BackOffice2018」で使用していた貴社データのバックアップコピー
- 2. 「BIZTREK BackOffice2018」にて「検査」→「圧縮」 \*「BIZTREK\_BackOffice2018」を起動(プログラムアイコンダブルクリック後、すぐに)Mac→「option 」キー, Win→ 「Alt」キーを押し続け、実行したい処理で「Maintenance&Security Centerを開く」を選択後実行し、データを 「検査」→「圧縮」します。
- 3. 「BIZTREK\_BackOffice2020」インストール(「BIZTREK\_BackOffice2018」貴社データの自動コピー)
- 4.「BIZTREK\_BackOffice2020」の起動及びデータ変換→v2020用ライセンス申請書印刷(FAX)
- \*貴社データのV2020用ライセンス(シリアル番号/ライセンス番号)入力→登録
- 5.「BIZTREK\_BackOffice2020」フォルダ内、アイコン説明(※重要-必ず確認してください)

## 1.BIZTREK BackOffice2018-貴社データバックアップコピー

現在使用中の貴社販売データをバックアップコピーします。

データファイルの保存場所が解らない場合は、「BIZTREK BackOffice2018」をいつも通り起動し、ログイン画面を表示しま す。画面の左下に「データファイルの場所」が表示されています。

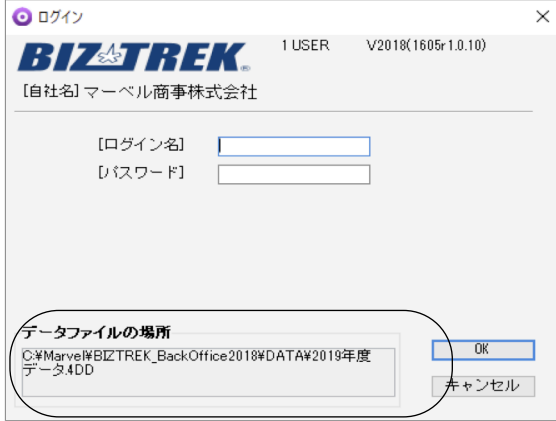

※上記の例の場合、コンピュータ→Cドライブ→「Marvel」フォルダ→「BIZTREK\_BackOffice2018」フォルダ→「DATA」フ ォルダ→「2019年度データ.4DD」ファイルを開いています。

立ち上げし、伝票等(最新Noになっているかどうか等)で最新のデータである事を確認します。 その後、一旦BIZTREKを終了し、上記場所にあるデータファイル(この例では、「2019年度データ.4DD」)をコピー (複製)します。

バージョンアップ手順/バックアップコピー -1-

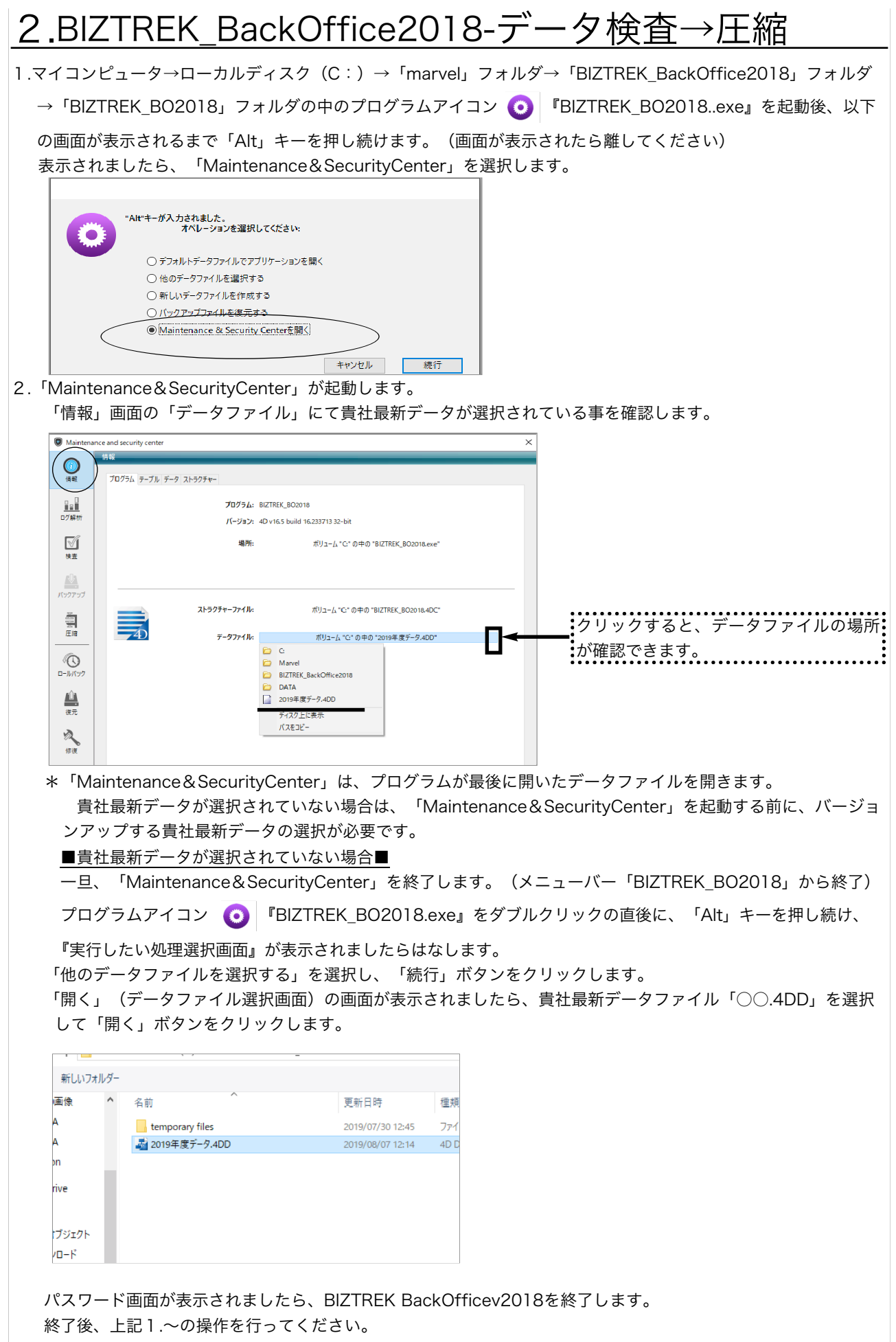

3.画面左の「検査」を選択します。→「レコードとインデックスを検証」を選択します。

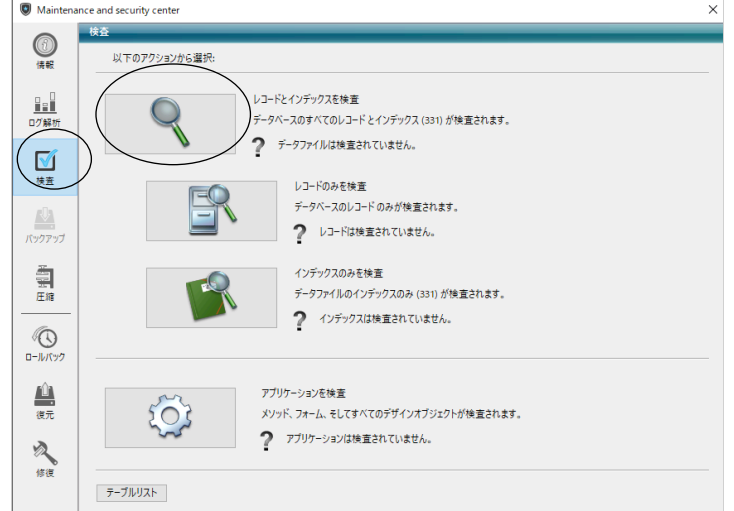

4.「検査」が終了すると、以下のような検証結果を表示します。

データに何も問題ない場合、「このデータファイルは問題ありません。」と表示されます。 検査後、以下の画面以外のメッセージが表示され、その後「修復」を促すメッセージが表示された場合、表示画面 に従って、修復操作を行ってください。

\*「修復」操作を行った場合、V2020にバージョンアップした後のデータは、得意先の残高(元帳)を必ずご確 認ください。「修復」により削除された伝票が復活したり、不正なデータが削除されたりする可能性があります。

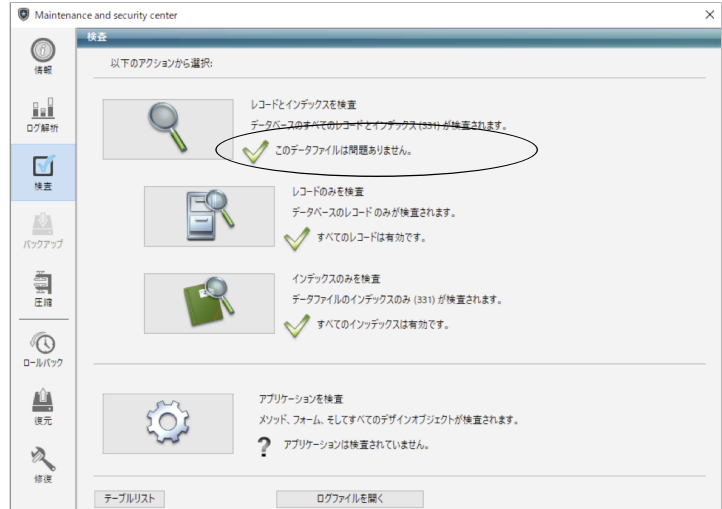

5.次に、表示画面の「圧縮」を選択します。→「レコードとインデックスを圧縮」を選択します。

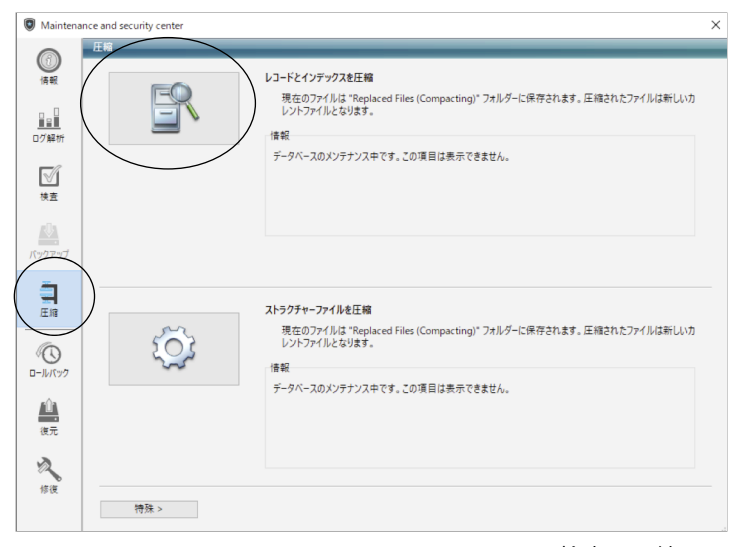

V2018検査→圧縮 -3-

6.「圧縮」が終了すると、以下のような圧縮結果を表示します。 データに何も問題ない場合、「圧縮は終了しました。」と表示されます。

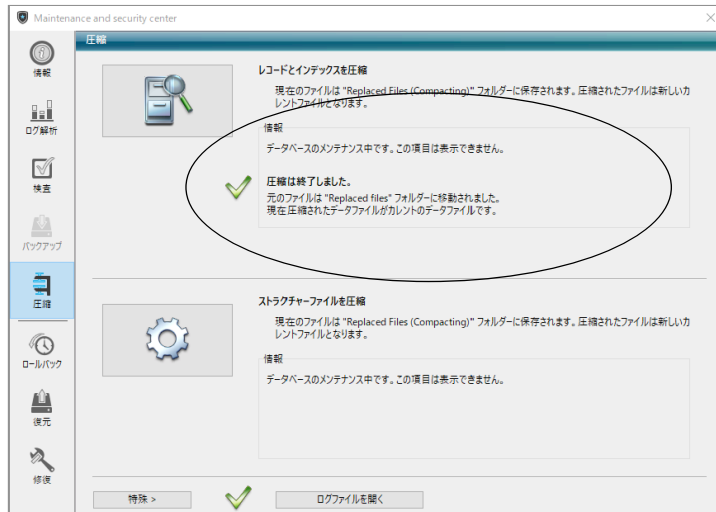

7.「検査」⇒「圧縮」が終了しましたら、「Maintenance&SecurityCenter」を右上の×ボタンアプリケーションで 終了します。

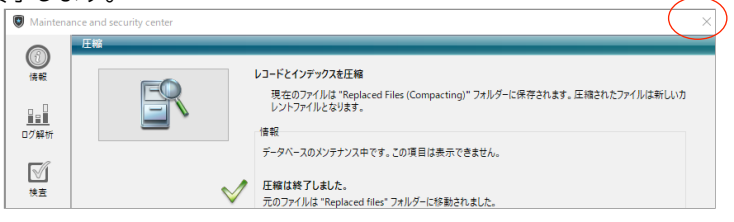

- 8.「検査」⇒「圧縮」終了後、貴社データファイルを保存している場所に「Replaced files」フォルダが作成され、そ の中に元データ(検査/圧縮前データ)のバックアップコピーが自動作成されます。 自動コピーされたデータは、圧縮前のデータコピーですので、必要ありません。「Replaced files」フォルダごと ゴミ箱に移動します。
- (例)貴社データファイルが、コンピュータ→Cドライブ→「Marvel」フォルダ→「BIZTREK\_BackOffice2018」フ ォルダ→「DATA」フォルダ(2019年度データ.4DD)に保存されている場合、データファイルと同じ場所に 「Replaced files」フォルダが作成され、元データがコピーされます。

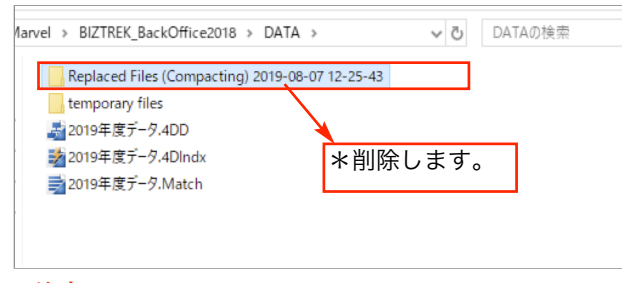

!注意!

「BIZTREK BackOfficeV2020」をインストールする際、インストーラー上で、旧データのコピーが行えます。 旧データのコピーを行うには、v2020ヘバージョンアップしたい貴社データ (検査/圧縮済)をコンピュータ→ Cドライブ→「Marvel」フォルダ→「BIZTREK\_BackOffice2018」フォルダ→「DATA」フォルダに保存します。

\*「BIZTREK\_BackOffice2018」フォルダ→「DATA」フォルダには、v2020へバージョンアップしたい貴社デー タ(検査/圧縮済)のみが保存されている状態にします。 (BIZサンプルデータ等不要なデータは削除してください)

# 3.「BIZTREK\_BackOffice2020」インストール

### ●インストールする為のハードディスクの空容量は、最低5GB程度必要です。

BIZTREK\_BackOfficeへバージョンアップしたデータは、データ容量が増えます。また、導入後はデータサイズが 増えていきます。使用状況により、データのサイズはまちまちですが、ハードディスクの空きは、常に、データサイ ズ(○○.4DDファイル+○○.4DIndx)の2倍以上を目安にしてください。

### 1. ■■DVDからインストールする場合■■

BIZTREK\_BackOffice2020のDVDをドライブに入れ **3D** [BIZTREK\_BO2020] をダブルクリックします。

■■インターネットからダウンロードする場合■■

インターネットを起動し、以下へアクセスします。

## http://www.biztrek.jp/DL/backoffice.html

ダウンロードページが表示されますので、Windows版の「製品名」=「BIZTREK BackOffice2020」を クリックします。\*製品名のカッコ( )内は現時点での最新バージョン情報となります。

| <b>BIZTREK BackOffice</b>                                           |                                                                                     |     |                                                    |
|---------------------------------------------------------------------|-------------------------------------------------------------------------------------|-----|----------------------------------------------------|
| Mac                                                                 |                                                                                     |     |                                                    |
| 製品名                                                                 | 対応OS                                                                                | 作成日 | 備考                                                 |
| <b>BIZTREK</b><br>BackOffice2020(1703r1.0.11)                       | 10.12、10.13、10.14                                                                   |     | 2019/12/20 マルチ版の利用には、4D Server v17.3hotfix2が必要です   |
| BIZTREK BackOffice2018(1606r2.0.9) 10.11, 10.12, 10.13              |                                                                                     |     | 2019/12/20 マルチ版の利用には、4D Server v16.6が必要です          |
| BIZTREK BackOffice2016(1505r1.5.4) 10.9, 10.10, 10.11, 10.12        |                                                                                     |     | 2018/11/20 マルチ版の利用には、4D Server v15.5が必要です          |
| BIZTREK BackOffice2015(1404r1.0.9) 10.7, 10.8, 10.9, 10.10          |                                                                                     |     | 2016/02/15 マルチ版の利用には、4D Server v14.4が必要です          |
| BIZTREK BackOffice2014(1305r2.0.5) 10.6, 10.7, 10.8, 10.9           |                                                                                     |     | 2018/08/16 マルチ版の利用には、4D Server v13.5が必要です          |
| <b>BIZTREK</b><br>BackOffice2013(1206r3.2.17)                       | 10.5, 10.6, 10.7, 10.8                                                              |     | 2015/04/16 マルチ版の利用には、4D Server v12.6が必要です          |
| <b>BIZTREK</b><br>BackOffice2012(1205r2.3.18)                       | 10.5, 10.6, 10.7, 10.8                                                              |     | 2013/12/26 マルチ版の利用には、4D Server v12.5が必要です          |
| <b>BIZTREK</b><br>BackOffice2010(1109r2.2.20)                       | $10.4.11$ , $10.5$ , $10.6$                                                         |     | 2013/08/09 マルチ版の利用には、4D Server v11SOL Release 9が必要 |
| ■Windows版                                                           |                                                                                     |     |                                                    |
| 製品名                                                                 | 対応OS                                                                                | 作成日 | 備考                                                 |
| <b>BIZTREK</b><br>BackOffice2020(1703r1.0.11)                       | Windows 7, 8.1, 10, 2012R2, 2016, 2019                                              |     | 2019/12/20 マルチ版の利用には、4D Server v17.3hotfix2が必要です   |
|                                                                     | BIZTREK BackOffice2018(1606r2.0.9) Windows 7, 8.1, 10, 2008R2, 2012R2, 2016         |     | 2019/12/20 マルチ版の利用には、4D Server v16.6が必要です          |
| BIZTREK BackOffice2016(1505r1.5.4) Windows 7, 8.1, 10, 2008R2, 2012 |                                                                                     |     | 2018/11/20 マルチ版の利用には、4D Server v15.5が必要です          |
| BIZTREK BackOffice2015(1404r1.0.9) Windows 7, 8, 8.1, 2008R2, 2012  |                                                                                     |     | 2016/02/15 マルチ版の利用には、4D Server v14.4が必要です          |
|                                                                     | BIZTREK BackOffice2014(1305r2.0.5) Windows Vista, 7, 8, 8.1, 2003, 2008, 2012       |     | 2018/08/16 マルチ版の利用には、4D Server v13.5が必要です          |
| <b>BIZTREK</b><br>BackOffice2013(1206r3.2.17)                       | WindowsXP、Vista、7、8、Server2003、Server2008 2015/04/16 マルチ版の利用には、4D Server v12.6が必要です |     |                                                    |
| <b>BIZTREK</b><br>BackOffice2012(1205r2.3.18)                       | WindowsXP、Vista、7、8、Server2003、Server2008 2013/12/26 マルチ版の利用には、4D Server v12.5が必要です |     |                                                    |
| <b>BIZTREK</b><br>BackOffice2010(1109r2.2.20)                       | WindowsXP, Vista, 7, Server2003, Server2008                                         |     | 2013/08/09 マルチ版の利用には、4D Server v11SOL Release 9が必要 |
|                                                                     |                                                                                     |     |                                                    |

以下のウィンドウが表示されたら、「保存」をクリックします。

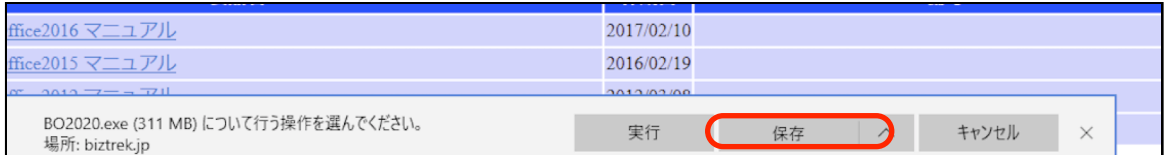

### ダウンロードが完了すると、以下のウィンドウが表示されます。「実行」をクリックします。

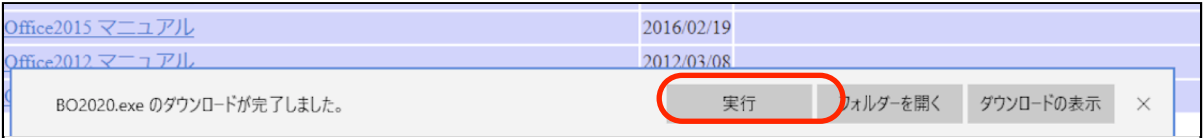

WindowsのPC保護メッセージが表示されます。 「詳細情報」をクリック=>「実行」ボタンをクリックします。

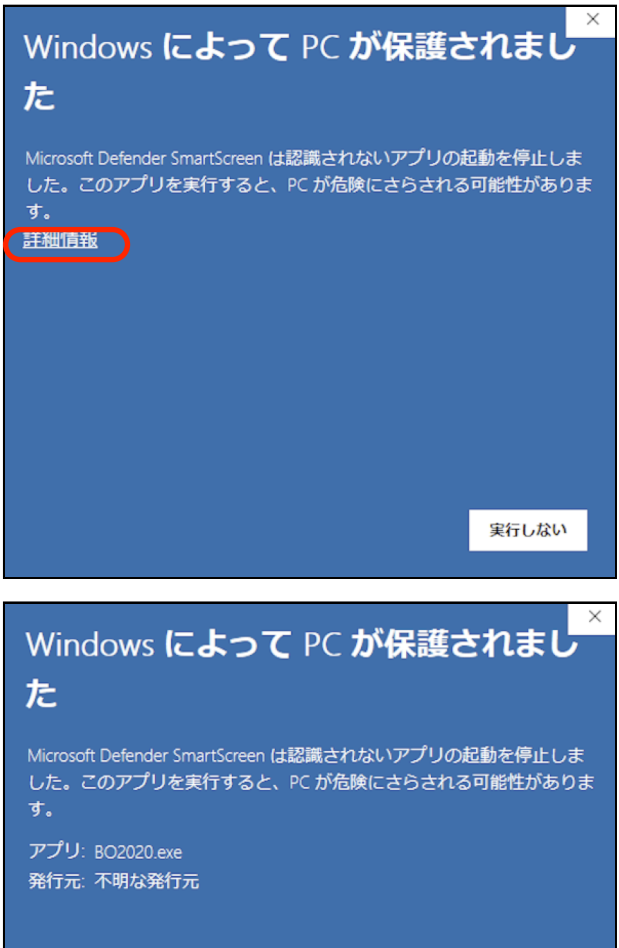

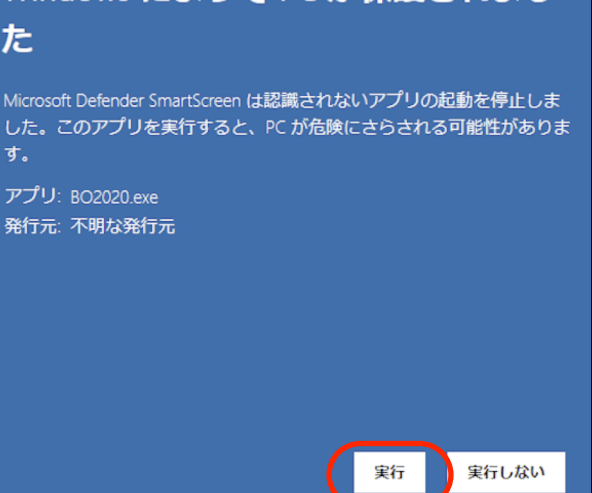

以下の画面が表示されます。「Extract」ボタンをクリックします。

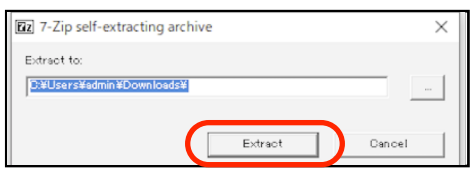

圧縮ファイルの解凍が始まります。

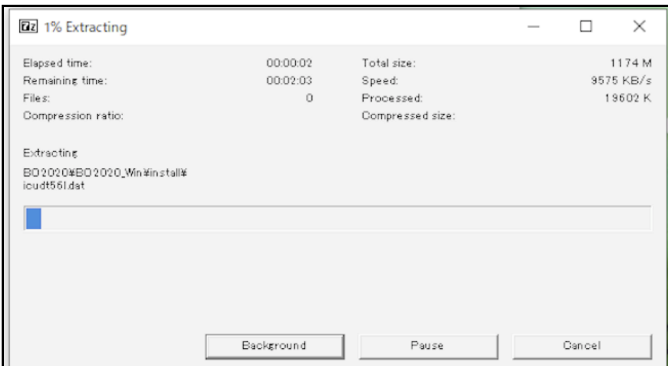

解凍が終了すると、「ダウンロード」フォルダ内に、「BO2020」フォルダが作成されますので開きます。

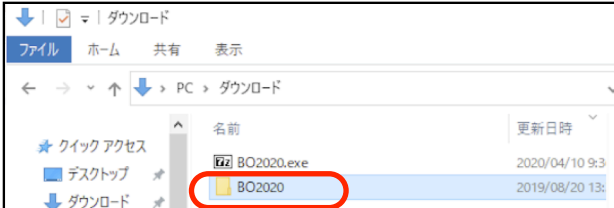

2. 「BO2020 Win」フォルダ⇒「install」フォルダ⇒BIZTREK(.exe)) <sup>OBIZTREK.exe</sup> アイコンの順にダブルクリ ックして開きます。

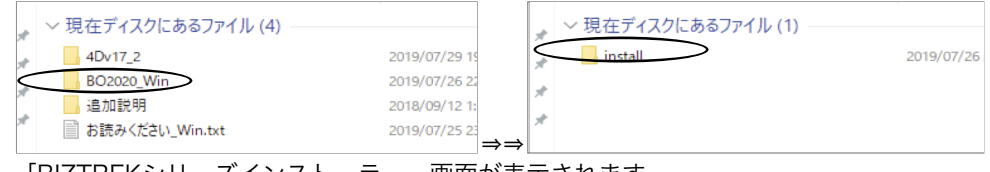

3.「BIZTREKシリーズインストーラー」画面が表示されます。 「BIZTREK BackOffice2020」をクリックします。

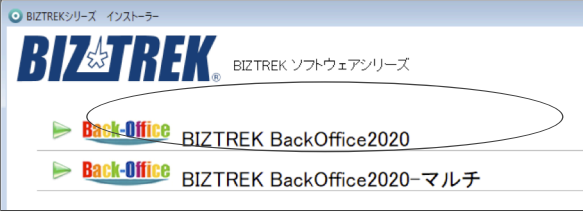

4.「ようこそ」のダイアログが表示されます。「続ける」ボタンをクリックします。

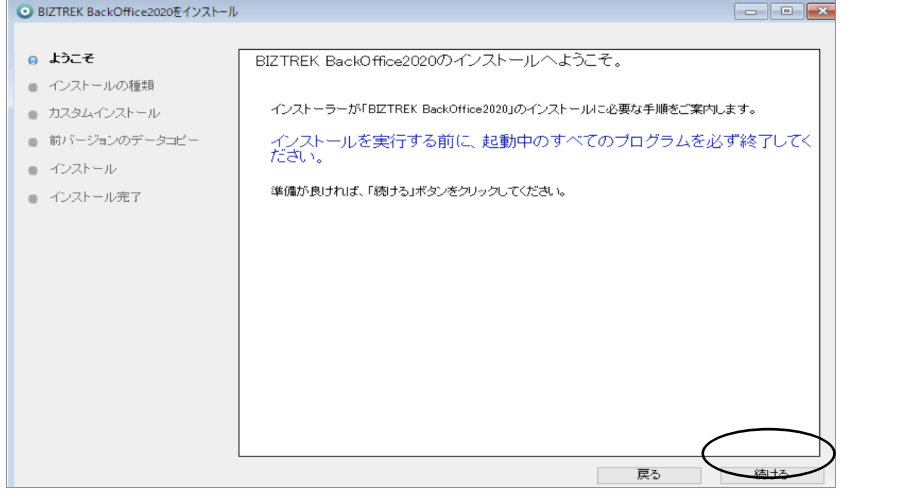

5.インストールの種類を選択する画面が表示されます。「フルインストール」を選択し、「続ける」ボタンをクリ ックします。

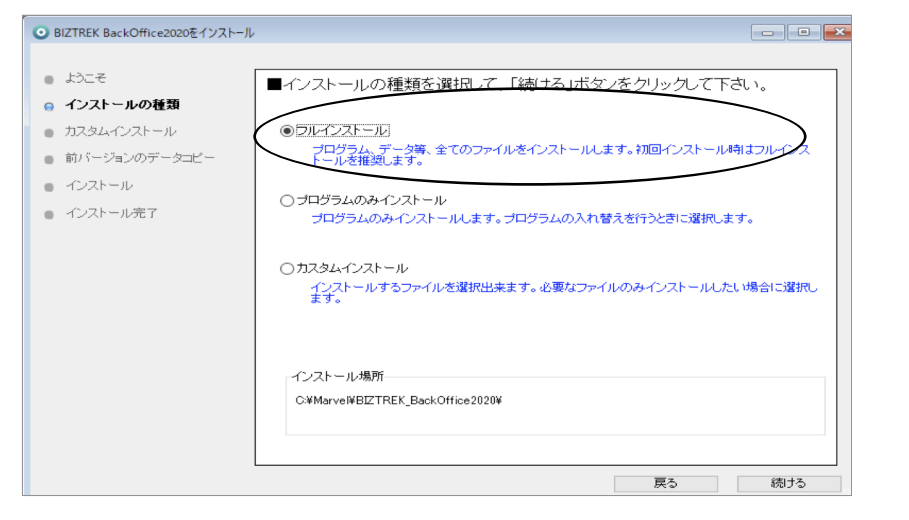

BIZTREKv2020インストール -7-

6.前バージョン「BIZTREK\_BackOffice2018」フォルダ→「DATA」フォルダにある貴社データを、インストー ルして作成される「BIZTREK\_BackOffice2020」フォルダ→「DATA」フォルダにコピーさせます。 「データをコピーする」ボタンをクリックします。→前バージョンのデータコピーを開始します…→「OK」

※v2018の貴社データファイルが コンピュータ→Cドライブ→「Marvel」フォルダ→ 「BIZTREK BackOffice2018」フォルダ→「DATA」フォルダに無い場合、または前画面にて「カスタムイン ストール」からインストールされる場合は、以下画面は表示されません。v2020をインストール後、手動にて v2018貴社データを「BIZTREK BackOffice2020」フォルダ→「DATA」フォルダに移動してください。

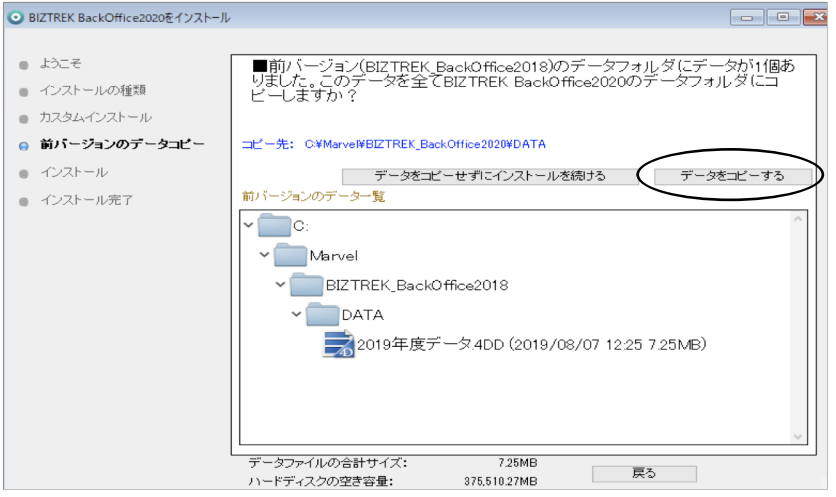

7.インストールするファイル及びファイルのインストール先が表示されます。「インストール」ボタンをクリック します。インストール確認画面が表示されますので「OK」ボタンでインストール開始します。

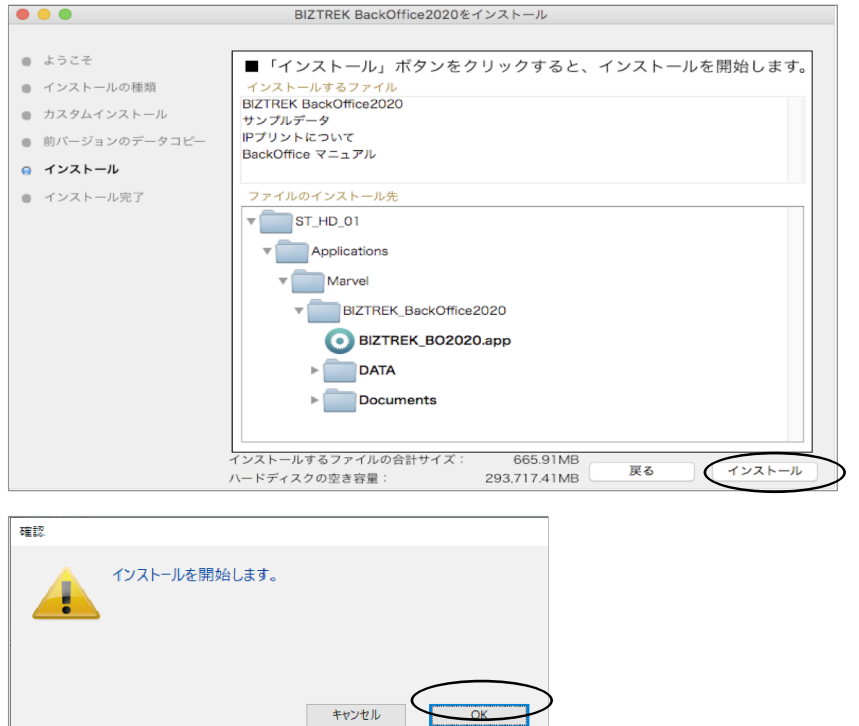

8.インストールが終わりましたら、終了の画面が表示されます。「終了」ボタンをクリックします。

9. インストールが終了すると、コンピュータ→ローカルディスク (C:) → 「marvel」フォルダ→ 「BIZTREK BackOffice2020」フォルダが作成されます。

また、上記「BIZTREK\_BackOffice2020」フォルダ→「DATA」フォルダにはv2018の貴社データ「○○ .4DD」がコピーされています。(「○○.4DIndx」「○○.Match」ファイルはv2020で起動後に新たに作成さ れます)

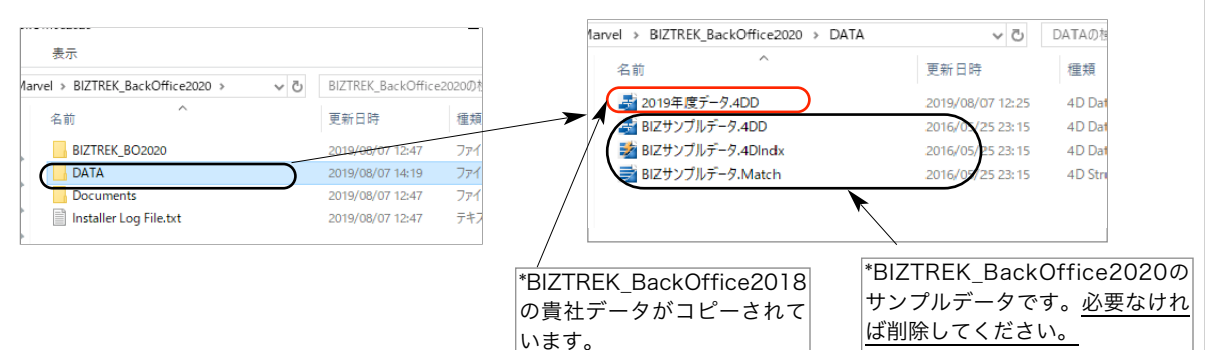

## 4.「BIZTREK\_BackOffice2020」起動

1.ローカルディスク(C:)→「Marvel」フォルダ→「BIZTREK\_BackOffice2020」フォルダ→

「BIZTREK\_BO2020」フォルダの中のプログラムアイコン 『BIZTREK\_BO2020.exe』をダブル クリックして開きます。

2. 下記の確認画面が表示されますので、「開く」ボタンをクリックします。

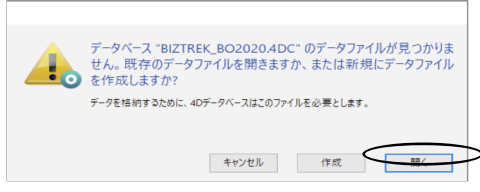

- 3.データ選択ダイアログ「開く」の画面が表示されます。
	- データの場所[ローカルディスク(C:)→「Marvel」フォルダ→「BIZTREK\_BackOffice2020」フォルダ→ 「DATA」フォルダを指定し貴社データファイル「○○.4DD」を選択して「開く」をクリックします。

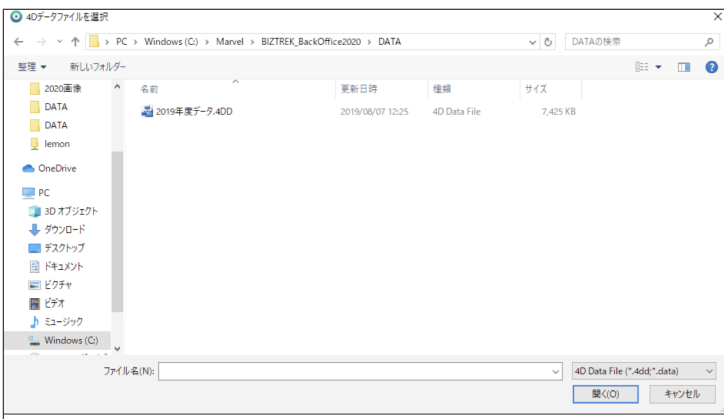

※データファイル選択画面は、初回立ち上げ時のみ表示します。

2回目以降は、プログラム『BIZTREK\_BO2020.exe』をダブルクリック後、最後に開いたデータが立ち上がります。 もし、最後に開いたデータとは違うデータを開きたい場合、「BIZTREK\_BO2020.exe」のプログラムアイコンを ダブルクリックの直後に、「Alt」キーを押し続け、『実行したい処理選択画面』が表示されましたらはなします。 「実行したい処理選択画面」から「他のデータファイルを選択する」を選択し、データ選択画面を表示します。

4.「ライセンス登録」画面が表示されます。

ライセンス登録画面にて「会社名」~「電話番号」確認(訂正)し、「シリアル番号」に「BIZ」と入力 後、「ライセンス申請書印刷」ボタンより申請書を印刷し、弊社までFAX (078-922-6627) お願いし ます。貴社のデータ情報を元に、ライセンスを発行し、ご送付させていただきます。ライセンス通知書が お手元に届くまでは、画面左下の「デモ」ボタンからデータの起動を行なってください。(60日間有 効)ライセンス登録後は、下図の画面は表示しなくなります。

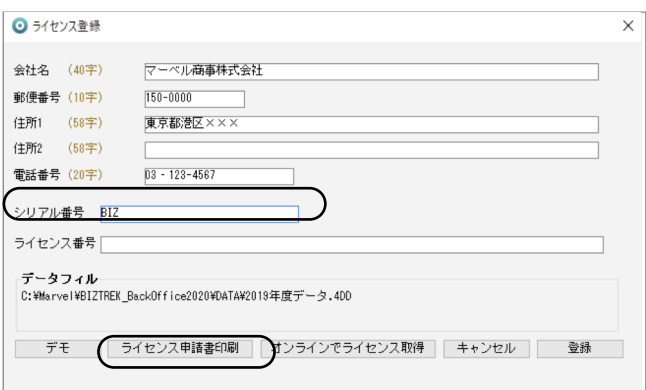

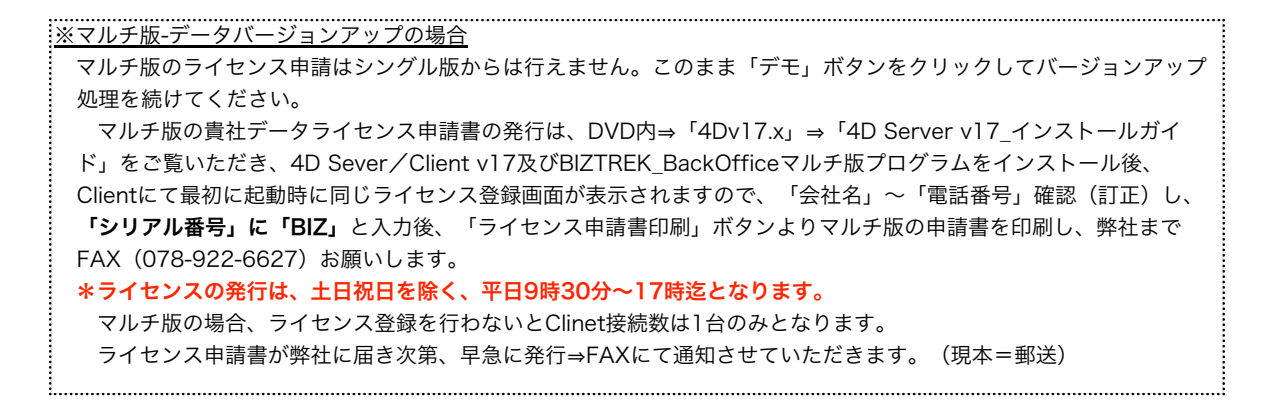

### 5.ユーザー名/パスワードを入力し、データを開きます。

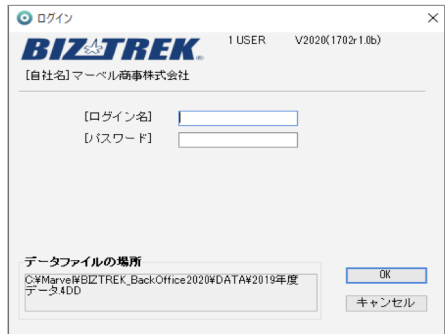

6.プログラムが正しく開かれたかどうか確認するには、パスワード入力の画面か、起動後メニューバーに 「BIZTREK\_BO2020」が表示されている事で確認できます。

※以上で「BIZTREK\_BackOffice2020」へのデータバージョンアップは終了です。

マルチ版をご使用の場合は、バージョンアップ終了後のデータ「○○.4DD」ファイルをServer機にインス トールして作成された、「BIZTREK\_BackOffice2020M」フォルダ→「DATA」フォルダへ移動します。 マルチ版のServer起動方法は、DVD内㱺「4Dv17.x」フォルダ㱺「4D Server v17インストールガイド .pdf」をご覧ください。

# 5. 「BIZTREK BackOffice2020」フォルダ内説明

※マルチ版のフォルダ内説明は、DVD内⇒「4Dv17.x」フォルダ⇒「4D Server v17インストールガイド.pdf」をご覧 ください。「BIZTREK\_BackOffice2020」フォルダ内のアイコン、フォルダ説明は下記の通りです。

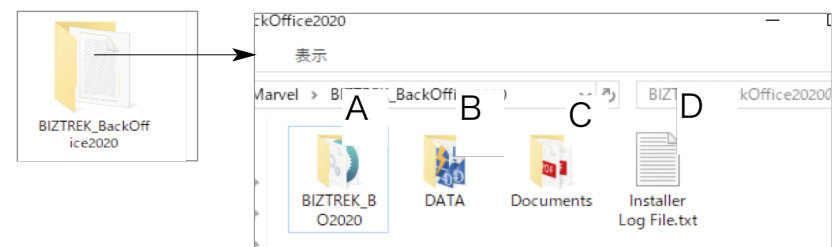

A…データを動かす為のプログラムが入っているフォルダ

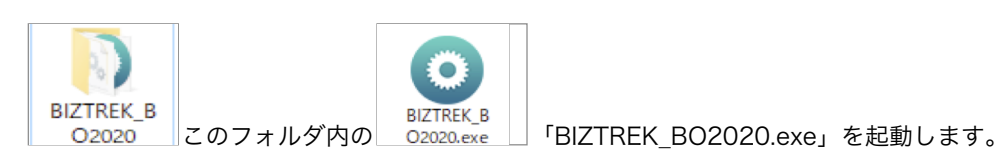

運用後も内容はかわりません。プログラムが壊れた場合は、DVDから再インストールできます。 B…「DATA」フォルダ→BIZTREK\_BackOfficeで使用するデータを管理するフォルダです。

### 「DATA」フォルダの整理(※重要※)

バージョンアップ後の「DATA」フォルダには、v2020にバージョンアップされた貴社データを保存してください。 \*インストール時に作成されたサンプルデータは必要なければ削除してください。

\*「temporary files」フォルダは、削除しても起動時、再作成されますのでそのまま管理します。プログラム実行時の 一時的なファイルが作成されます。

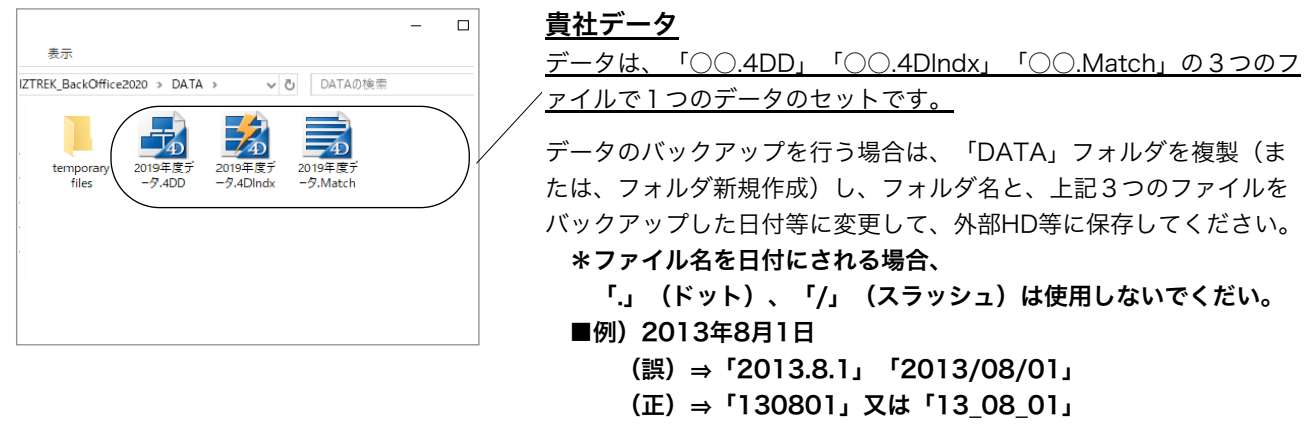

\*現在のバージョンでは、「○○.4Dlndx」「○○.Match」ファイルは無くて も自動作成されますが、将来のバージョンで必要になる可能性がありますの で、バックアップも3つのファイルをコピーして保存してください。

### データファイル名を変更する場合

貴社データ名を変更される場合は、拡張子(.4DD) (.4Dlndx) (.Match)より前部分を変更してください。 変更する際は、「○○.4DD」、「○○.4Dlndx」、「○○.Match」の○○部分をコピー&ペーストで全く同じにし ます。

例… (変更前ファイル名) 2019年度データ.4DD → (変更後ファイル名) 2020年度データ.4DD 2019年度データ.4Dlndx 2020年度データ.4Dlndx **2019年度データ.Match 2020年度データ.Match** 

「BIZTREK\_BackOffice2020」フォルダ内説明 -12-

### C…「Documents」フォルダ

「ipprint」…ドットインパクトプリンタの設定手順の説明文が入っています。

「manual.pdf」…「BIZTREK\_BackOffice」のマニュアルです。(V2016迄)

現在最新バージョン迄のマニュアル作成中です。V2018、V2020の追加変更点につきまして は、DVD内㱺追加説明フォルダ内のPDFファイルを参照ください。

※どちらもpdfファイルです。そのままダブルクリックし、必要な場合は印刷してご利用ください。

D…Installer Log File.txt

インストール時に自動作成されます。特に使用する事はありません。